# MANUAL DE USUARIO SIMMOSCA | AUTORIDAD NACIONAL

Sistema de Información y Monitoreo de Moscas de la Fruta

*Elaborado por: Lorenia Hoyos Editor: Alejandro J. Lagunes Colaboradores: Bernardo Pérez, Linda Herrera, Javier Ceseña. Número de Actualización: 1*

*SIAFESON 2014*

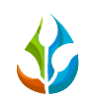

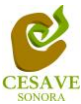

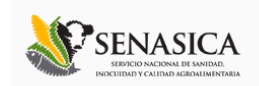

# **TABLA DE CONTENIDO**

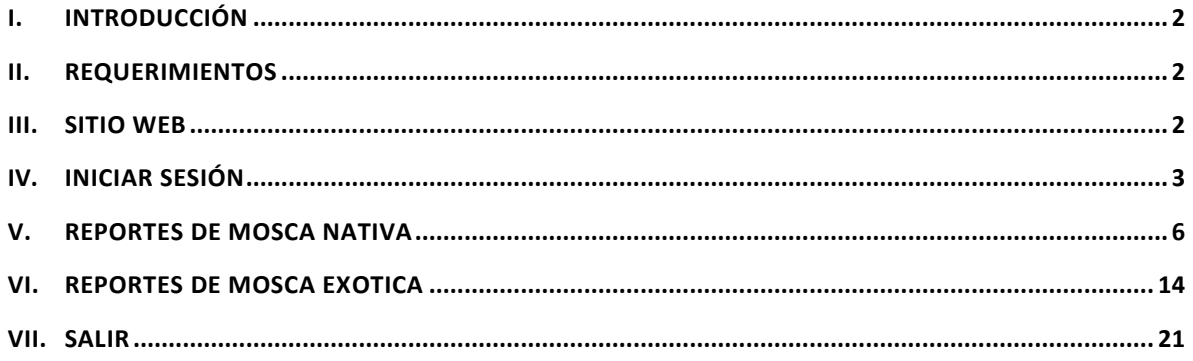

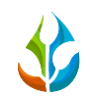

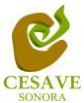

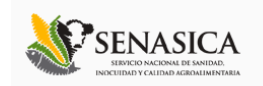

## <span id="page-2-0"></span>**I.** INTRODUCCIÓN

El presente manual está diseñado para facilitar el trabajo dentro de la página web **SIMMOSCA**, este facilita el manejo de las áreas citadas y sus funciones, permitiendo el dominio de todas sus características.

El documento proporciona los detalles y requerimientos para el uso de la aplicación web y muestra los pasos a seguir para realizar todas las tareas a nivel "Nacional" dentro del sistema web **SIMMOSCA**. Esto con la finalidad de brindar al usuario una herramienta que asegure el uso correcto del sistema.

#### <span id="page-2-1"></span>**II.** REQUERIMIENTOS

Los requerimientos mínimos para que el sistema de captura web **SIMMOSCA** funcione correctamente, son los siguientes:

- **1) Computadora con conexión a internet.**
- **2) Algún Navegador web (Se recomienda Google Chrome).**
- **3) Cuenta de Usuario.**

#### <span id="page-2-2"></span>**III.** SITIO WEB

Para acceder a la página principal ingresar en el navegador la dirección [http://www.siafeson.com/simmosca.php.](http://www.siafeson.com/simprega.php)

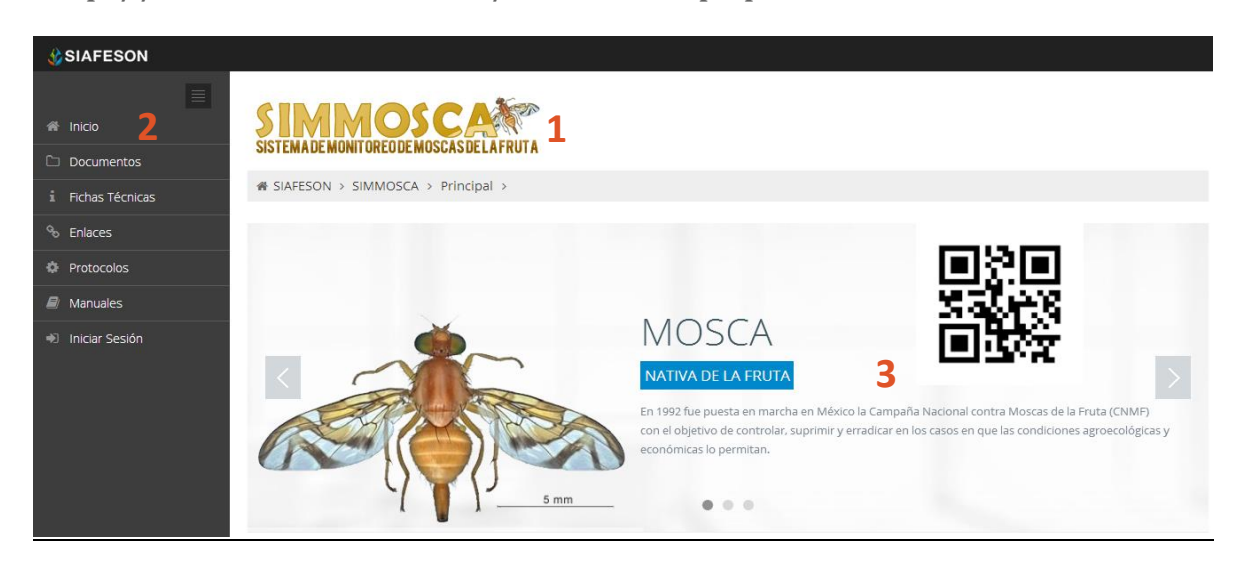

*Fig. 1. Primera pantalla dentro del sistema SIMMOSCA.*

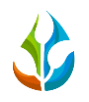

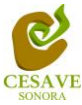

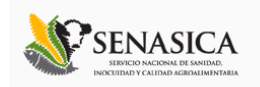

Como se puede apreciar en la figura 1, la página inicial de la web se ha estructurado en 3 partes básicas bien localizadas:

- 1. Cabecera en la parte superior.
- 2. Menú de navegación en la parte izquierda.
- 3. Contenidos en la parte central, formados por una breve explicación de SIMMOSCA con noticias destacadas.

#### <span id="page-3-0"></span>IV. INICIAR SESIÓN

Dentro del menú de navegación en la parte izquierda del sitio web SIMMOSCA. Ubicar y dar clic en el enlace para "Iniciar Sesión" dentro del sistema, este se encuentra ubicado en la parte inferior izquierda del menú en el sitio. Esto se muestra en la Figura 2.

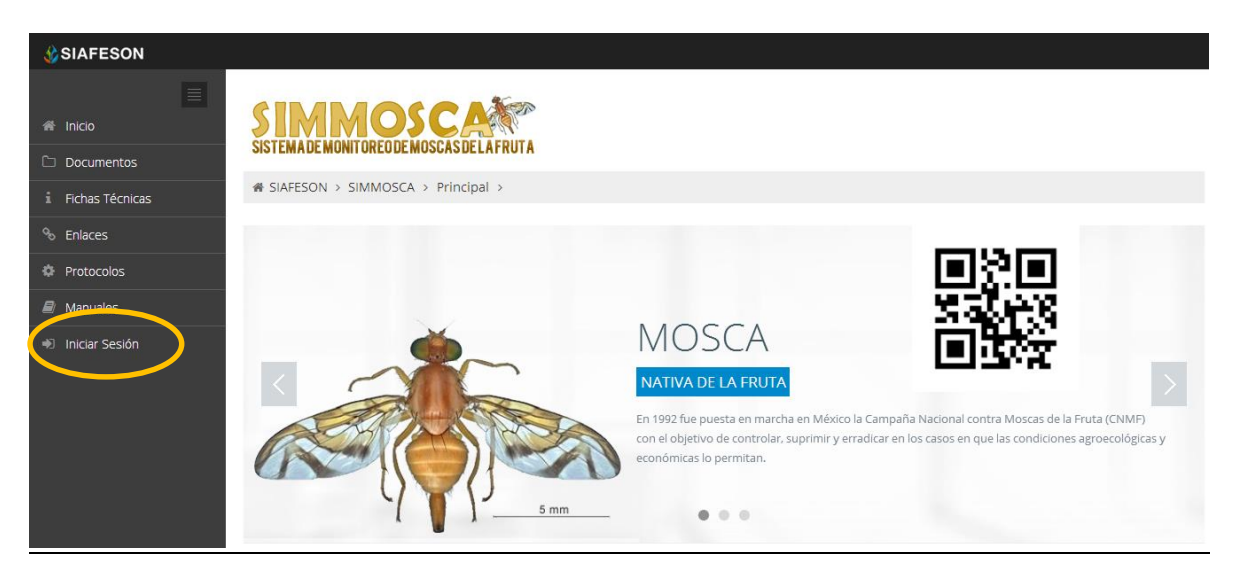

*Fig. 2. Ubicación del botón para "Iniciar Sesión" dentro del sistema SIMMOSCA.*

Una vez de seleccionar el botón de "Iniciar Sesión", el sistema desplegará en una nueva pantalla un recuadro en donde permite ingresar los datos de usuario para iniciar sesión dentro del sitio, esto se muestra en la figura 3.

A continuación deberá Introducir el nombre de usuario, contraseña que ha sido asignada y presionar el botón verde "Entrar" ubicado en la parte inferior derecha del recuadro de inicio de sesión. El sistema comprobará si los datos introducidos coinciden con que existen en la base de datos del sistema.

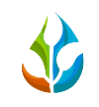

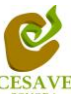

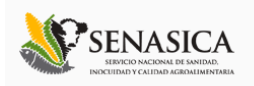

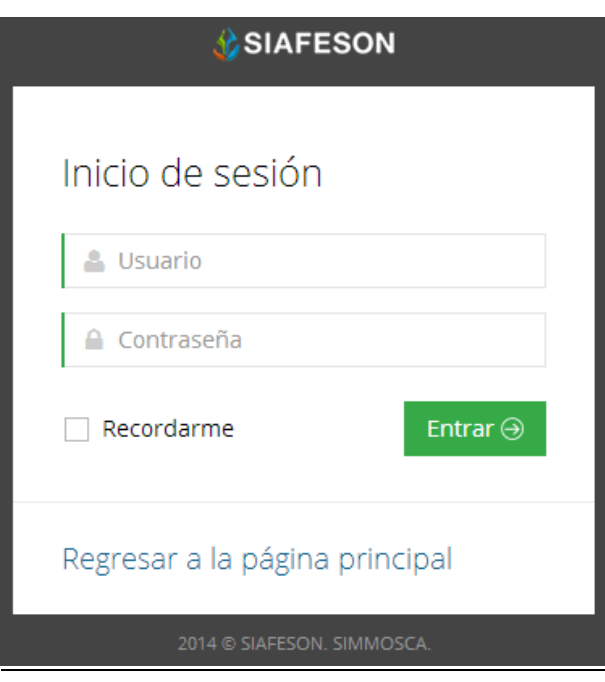

*Fig. 3. Pantalla de inicio de sesión.*

En caso de existir un error, el sitio lo hará saber con mensajes como el que se muestra en la [Fig.](#page-4-0)  [4.](#page-4-0) De ser así, deberá ingresar nuevamente los datos de inicio de sesión.

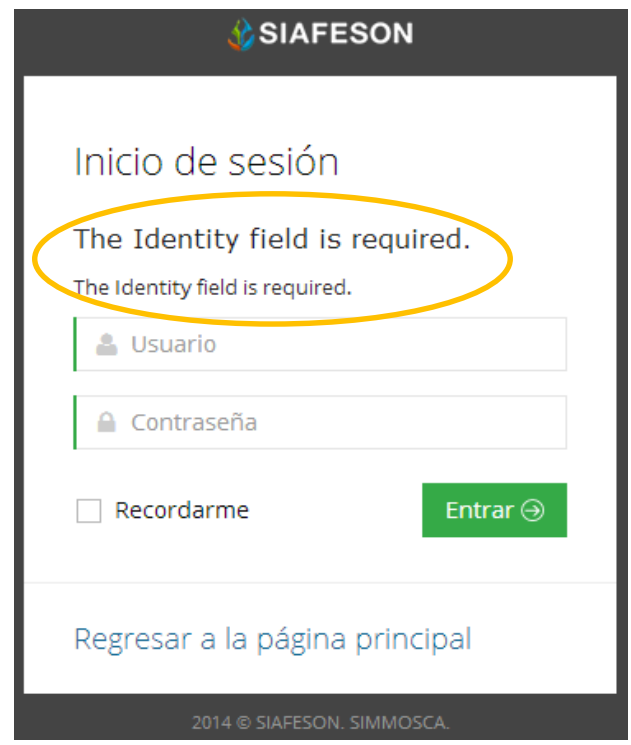

<span id="page-4-0"></span>*Fig. 4. Ejemplo de un inicio de sesión erróneo.*

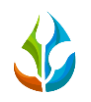

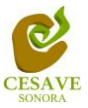

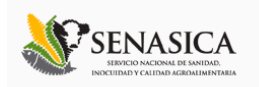

Una vez que los datos se ingresaron al sistema correctamente, el sistema re direccionará al apartado correspondiente.

Si los datos son correctos, el sistema te llevará a la siguiente pantalla donde en la parte superior derecha mostrará el nombre del usuario con el que has ingresando al sistema.

El nivel de Autoridad Nacional muestra dentro del sistema los reportes de los datos totales que han sido ingresados al sitio. Mostrando en si dos apartados para consulta: Mosca Nativa y Mosca Exotica.

Una vez dentro del sitio, puede visualizar el menú que se tiene disponible en la parte izquierda del sitio (Figura 5). Entre las opciones del menú del sitio se encuentran: "Informacion General", "Graficas" y "Mapas" para cada reporte. En las siguientes secciones se explicará a detalle los pasos a seguir en cada una de las opciones.

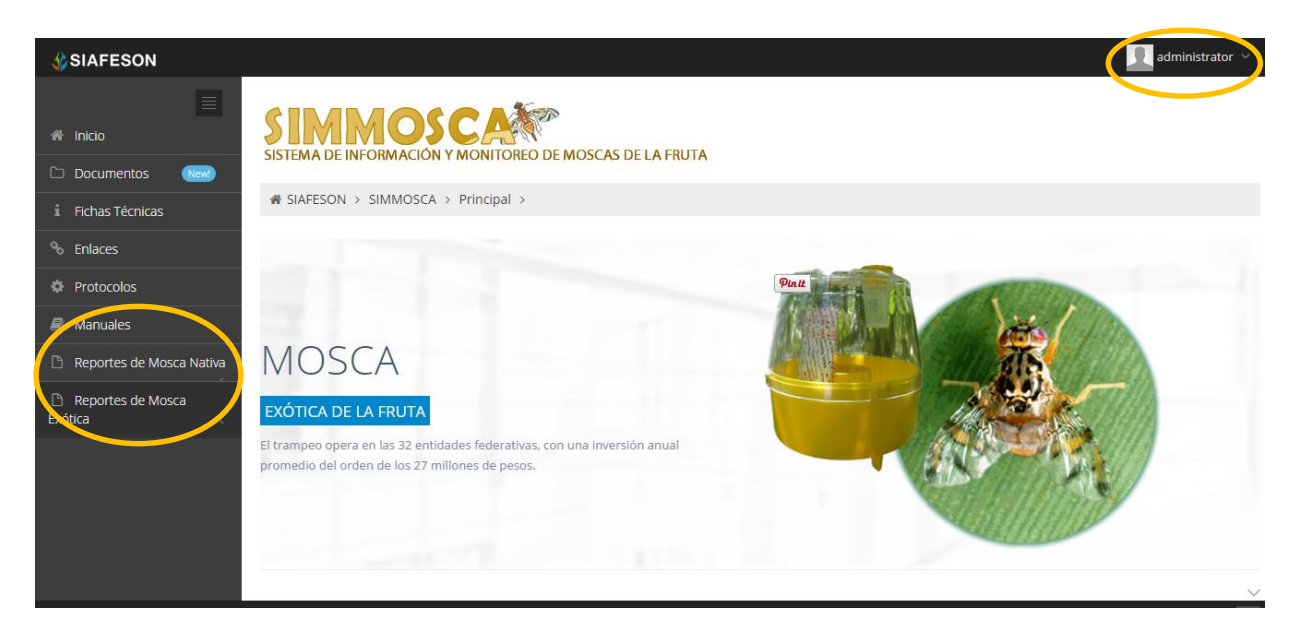

*Fig. 5. Pantalla de Inicio de Sesión en el Sistema, muestra usuario y opciones disponibles dentro del mismo.*

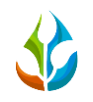

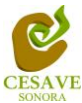

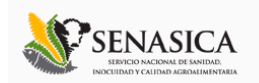

# <span id="page-6-0"></span>V. REPORTES DE MOSCA NATIVA

Dentro del menú del sitio se encuentran dos opciones para ver los reportes a nivel nacional dentro del sistema SIMMOSCA tanto de la mosca nativa como los reportes de la mosca exotica , para ingresar al área de "Reportes de Mosca Nativa" es necesario seleccionar dentro del apartado izquierdo del menú de la página principal la opción "Reportes de Mosca Nativa", el cual mostrará reportes de secciones diferentes a visualizar dentro del sitio SIMMOSCA unicamente de la mosca nativa.

# Información General

Una vez seleccionando la opción de "Informacion General" en Reportes de Mosca Nativa desplegará tablas diferentes para ver la informacion registrada correspondiente dentro del sitio SIMMOSCA de capturas y muestreo de la mosca nativa a nivel nacional.

La siguiente figura 6 muestra la ubicación del botón para seleccionar el enlace de información general para ver datos ingresados al sitio, como se muestra a continuación.

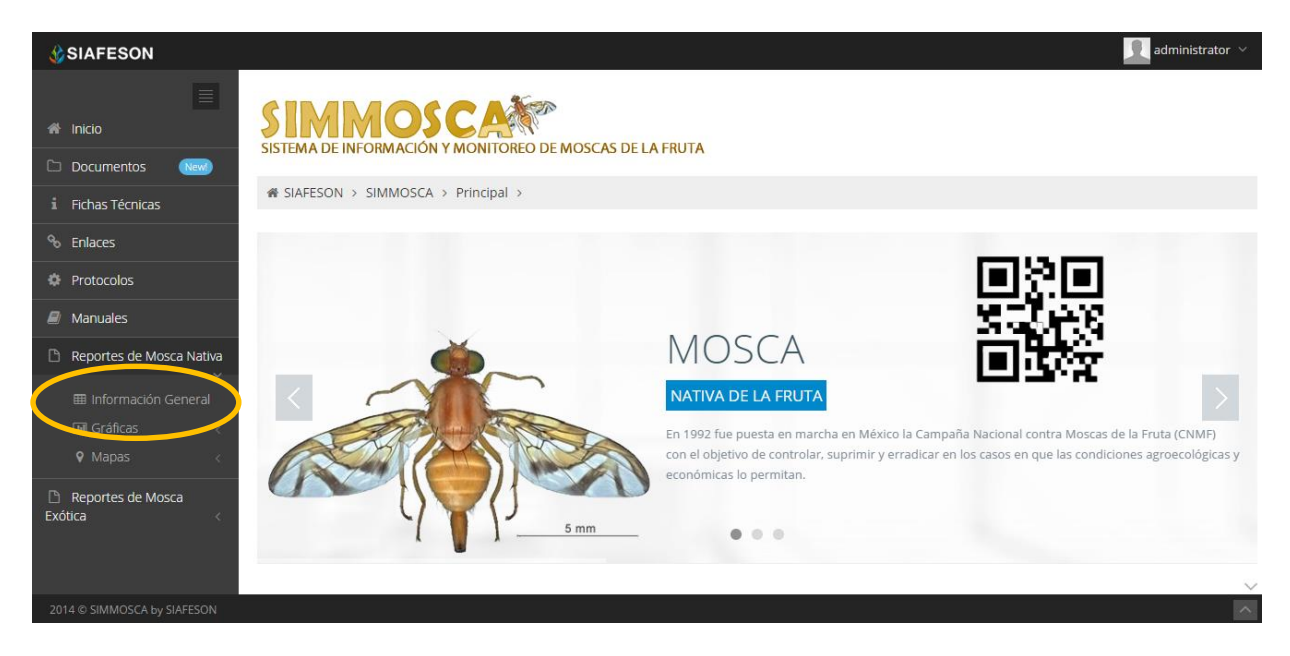

*Fig. 6. Ubicación en la Sección de "Reportes de Mosca Nativa" de Información general.*

Los apartados de este reporte son los siguientes fig. 7:

1. **Información General**: La primera tabla mostrará Información del total de estados registrados dentro del sistema, mostrando tambien las trampas instaladas dentro del

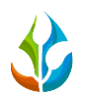

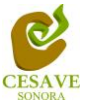

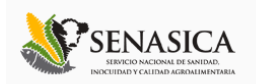

huerto muestreado, la superficie total registrada, los tecnicos trabajando dentro del mismo y el número de celulares registrados para realizar capturas móvil.

- 2. **Tabla Principal**: La siguiente tabla, muestra información principal registrada dentro del sitio web SIMMOSCA, mostrando asi la información capturada unicamente de la mosca nativa por semana y año en curso, asi mismo muestra las trampas revisadas, las no revisadas, las no visitadas el numero de insectos encontrados, el promedio considerando las trampas revisadas 1 y 2 y asi mismo el porcentaje de avance que ha sido enviado al sistema.
- 3. **Tabla numero de adultos:** Tabla que muestra el nombre de la huerta revisada y el numero de capturadas registradas por las semanas.
- 4. **Tabla promedio de adultos:** Tabla que muestra el nombre de la huerta revisada y el promedio de capturadas registradas por las semanas.

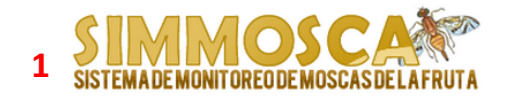

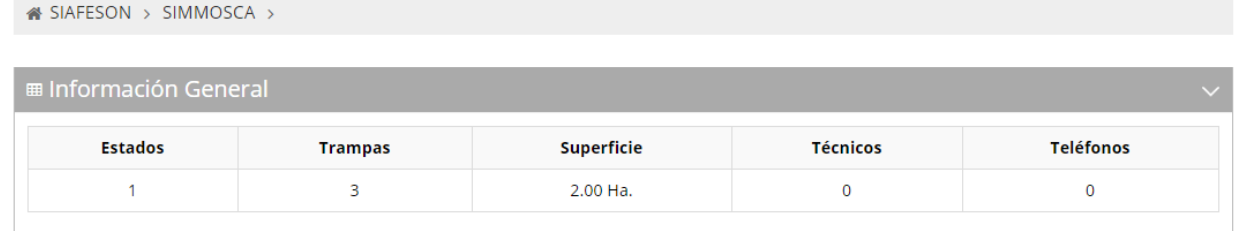

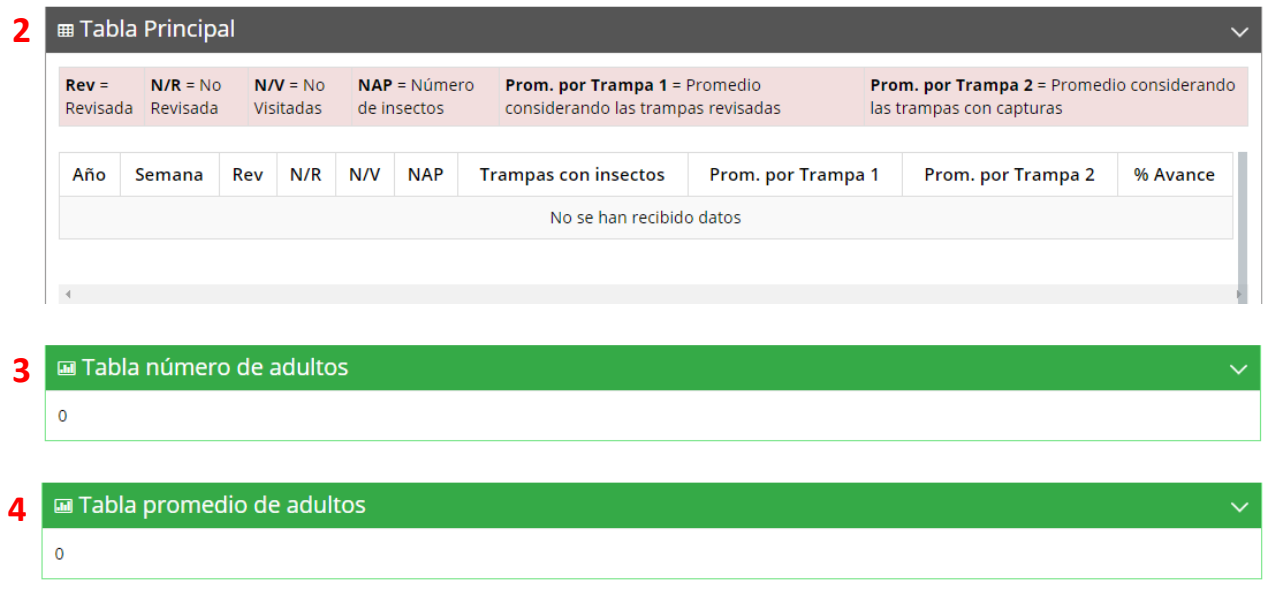

*Fig. 7. Reporte de Mosca Nativa con la Información General registrada.*

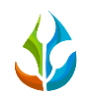

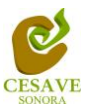

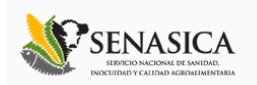

# Gráficas

Dentro del mismo apartado del reporte de la mosca nativa se observan tres opciones de reportes, la segunda opcion es el apartado donde se encuentran las gráficas de registros ingresados para el reporte de la mosca nativa dentro del sistema SIMMOSCA a nivel nacional.

En la sección de gráficas localizará en algunos apartados el siguiente icono el cual permitirá realizar una exportación de la gráfica en específico en algún otro formato como PNG, JPG, PDF o SVG para su utilización fuera del sistema. Además encontrará la opción que le permitirá imprimir el contenido de la gráfica completa que esta visualizando.

Al seleccionar la opción de gráficas dentro del apartado de reportes de la página desplegará tres reportes de gráficas diferentes, promedio, media móvil y la grafica que muestra comparativa de datos ingresados del año actual con los años anteriores, enfocados a diferente información cada una. Esto se muestra a continuación en la figura 8.

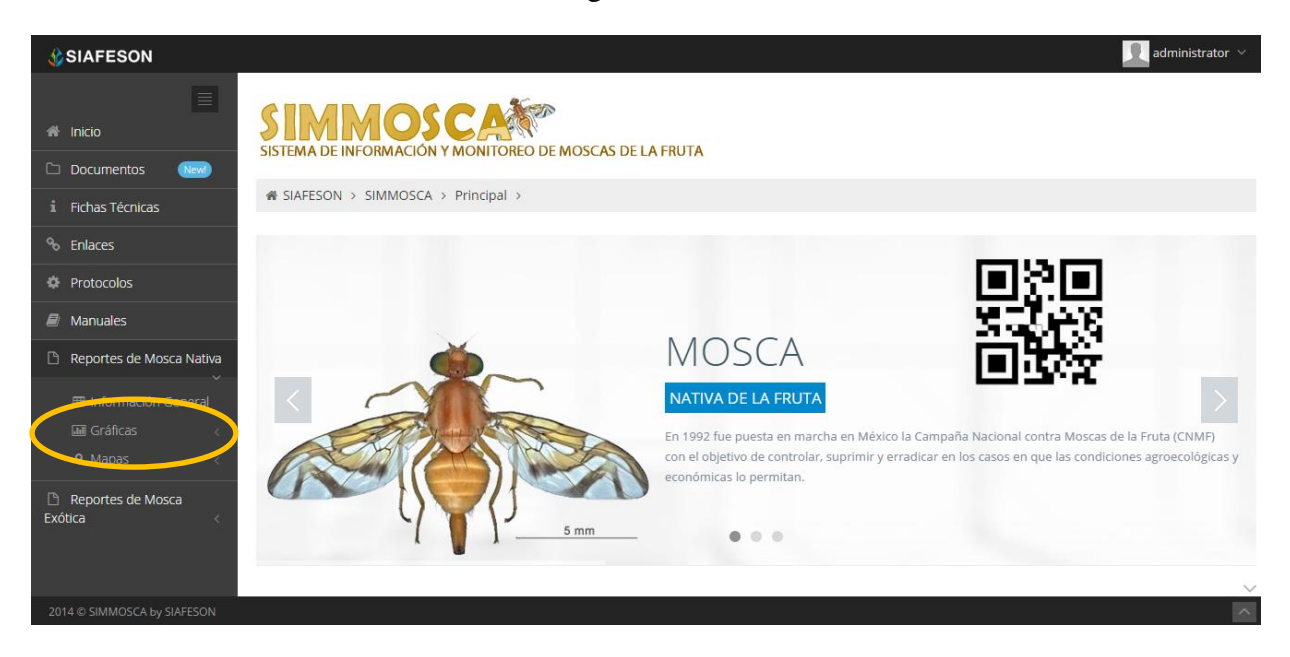

*Fig. 8. Ubicación en la sección de "Reportes de Mosca Nativa" para ver Graficas registradas.*

Al seleccionar la gráfica deseada se desplegará a continuación la información correspondiente.

Los apartados de este reporte son los siguientes fig. 9:

1. **Promedio de Infestación:** Esta gráfica muestra el promedio registrado de capturas por trampa registradas dentro del huerto mostrando las semanas transcurridas. Dentro de la gráfica en la parte inferior se muestran todos los huertos registrados, así mismo si desea

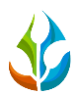

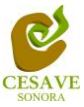

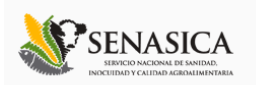

ver el promedio deberá seleccionar el huerto el cual desee verificar para que automáticamente la gráfica muestre la información correspondiente.

- **2. Media Móvil:** Gráfica que muestra el promedio de adultos por trampa por cada semana registrada durante el año transcurrido de cada estado, con la diferencia de que el promedio es calculado con una media Móvil de tres semanas centrada en la segunda semana. La gráfica se hizo para suavizar las fluctuaciones entre semanas y centrarse en los períodos de largo plazo.
- **3. Comparativa años Anteriores:** Esta gráfica muestra el comportamiento semanal del promedio de adultos por estado de forma comparativa entre tres años, esta gráfica mostrará información solo si el estado tiene información capturada en SIMMOSCA del año anterior**.**

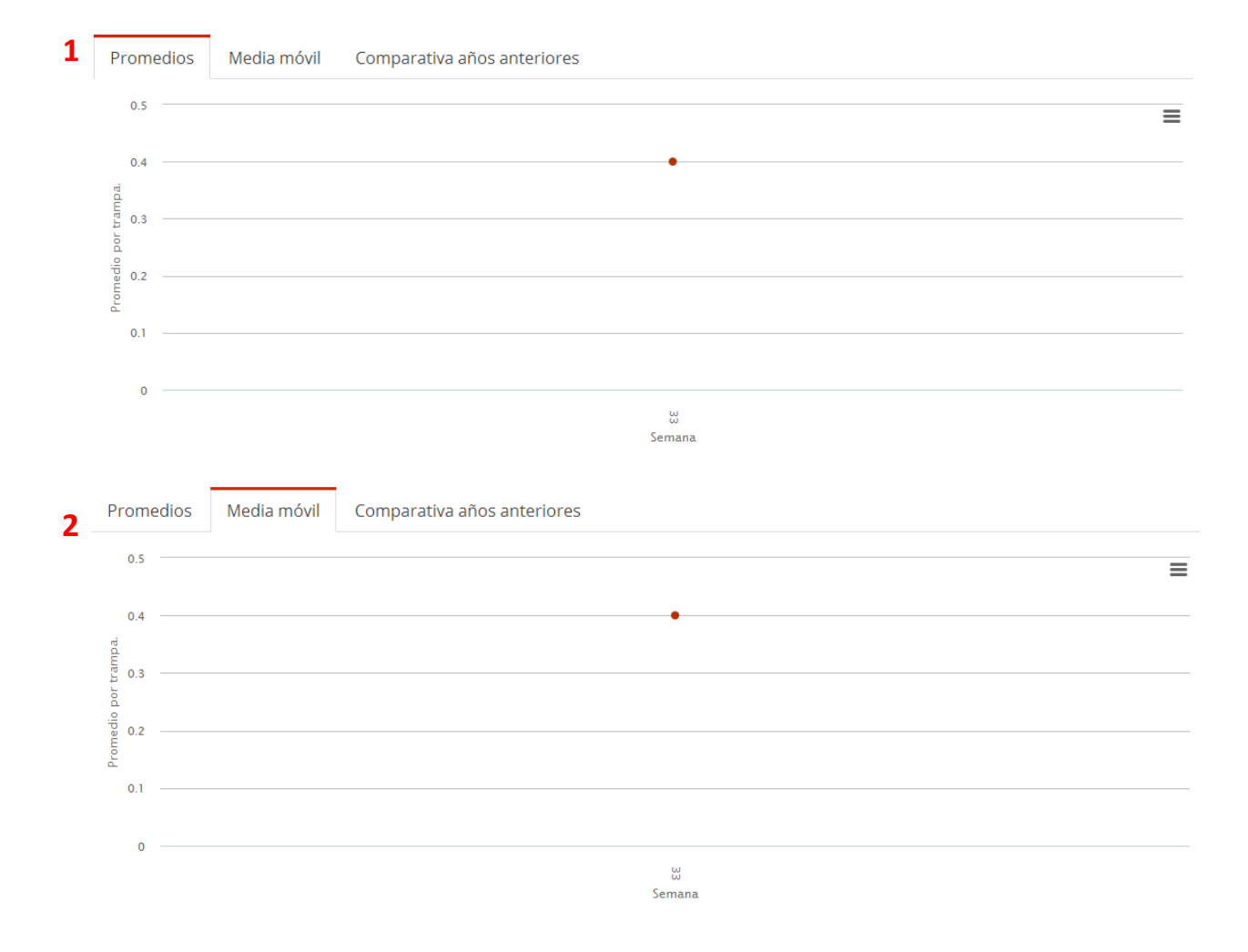

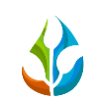

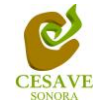

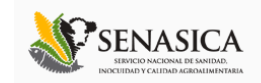

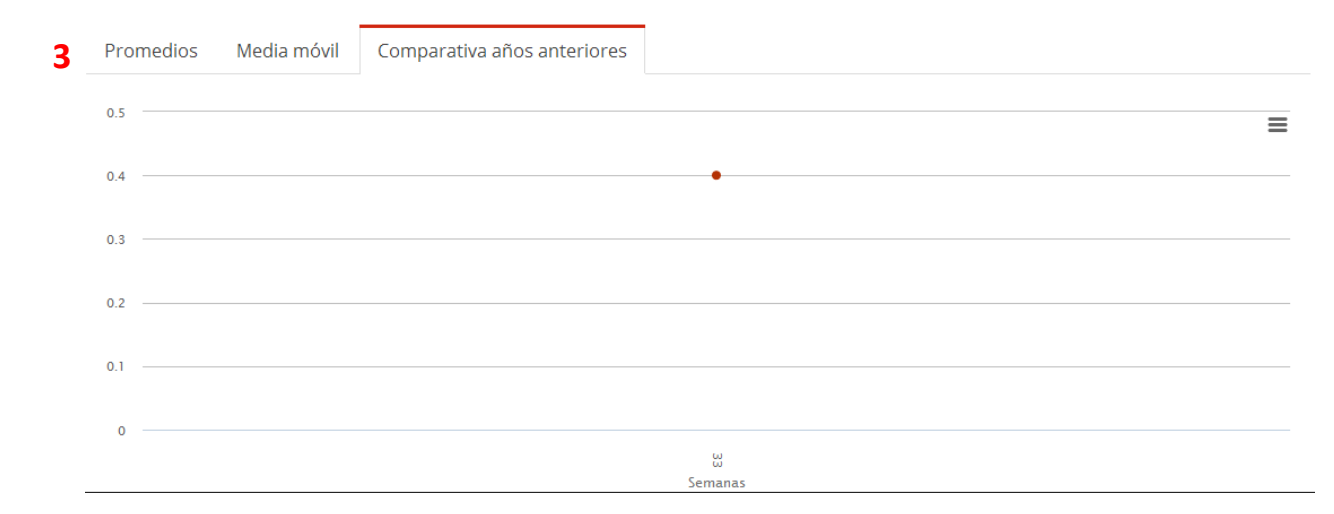

Fig. 9. Reportes de Gráficas.

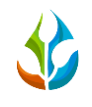

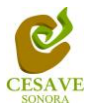

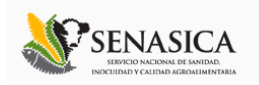

### Mapas

Siguiendo en el módulo de reportes, la tercera opcion dentro del apartado de mosca nativa se encuentran los mapas registrados dentro del sistema SIMMOSCA.

La página mostrará cuatro mapas de secciones diferentes haciendo referencia y enfocandose al apartado correspondiente de cada uno. Estos se muestran en la parte inferior de la página al seleccionar la opción de "Mapas" tal y como se muestra a continuación en la figura 10.

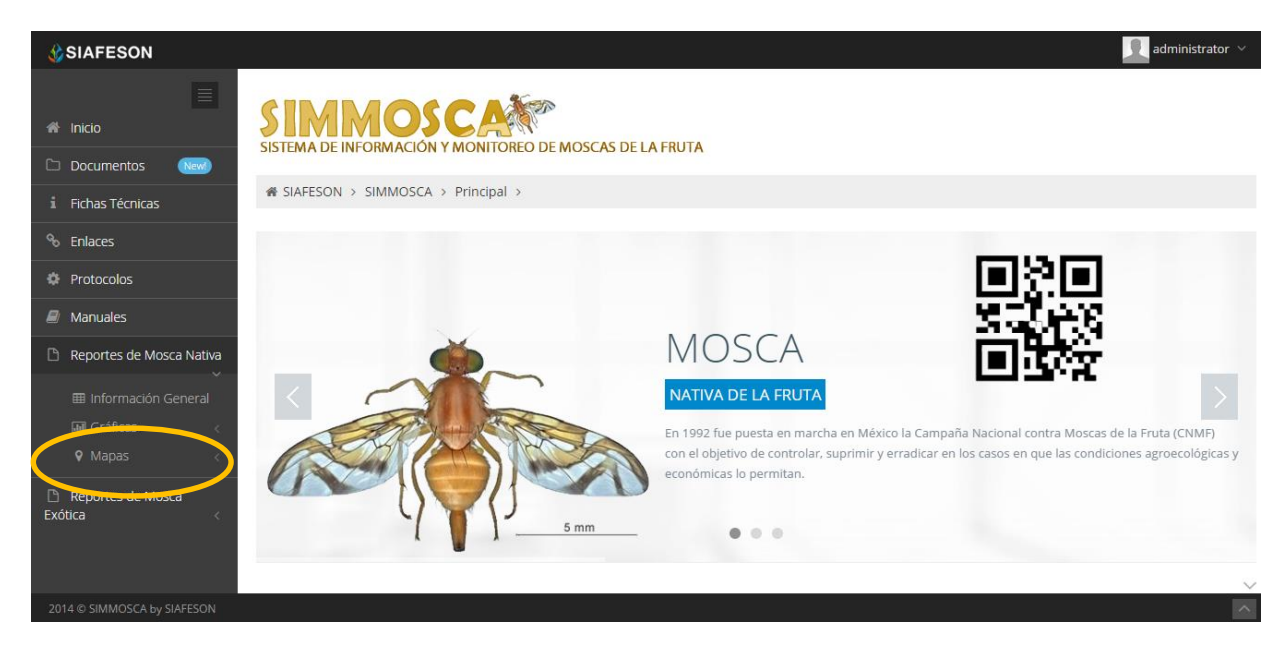

*Fig. 10. Ubicación en la sección de "Reportes de Mosca Nativa" para ver Mapas.*

Al seleccionar el mapa deseado se desplegará a continuación la información correspondiente enfocado con la información del apartado seleccionado.

Los apartados de este reporte son los siguientes figura 11:

- 1. **Presencia**: Este mapa corresponde a los calculos de presencia por huerta.
- 2. **Promedio**: Mapa promedio donde muestra los puntos mayores, menos e igual a la media.
- 3. **Rangos:** Mapa por rangos de presencia de psilidos por trampa.
- **4. Trampas Instaladas:** Este mapa muestra las trampas instaladas que muestran la ubicación de las trampas dentro de la huerta.

El tipo de mapa se selecciona presionando la pestaña correspondiente.

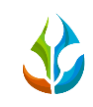

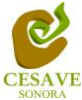

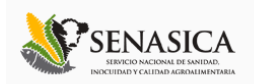

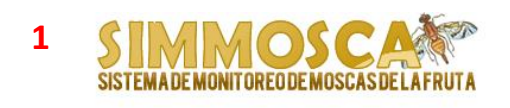

<del>■</del> SIAFESON > SIMMOSCA >

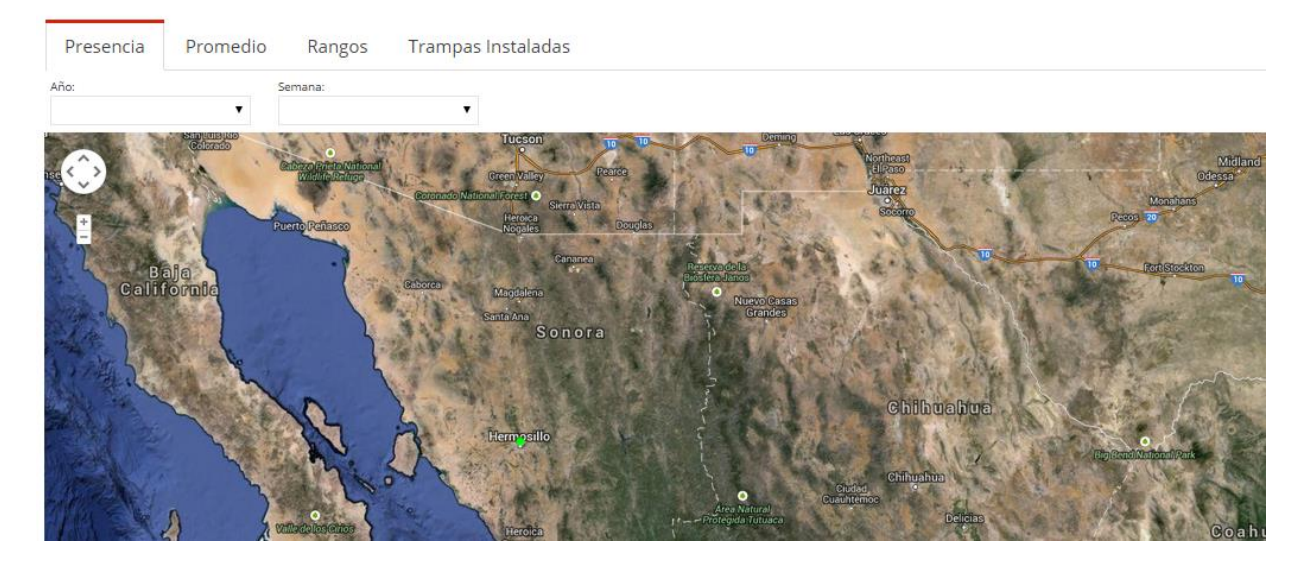

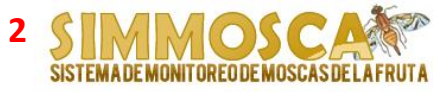

**₩ SIAFESON > SIMMOSCA >** Presencia Promedio Rangos Trampas Instaladas Año: Sonora **chilbuahua** 

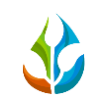

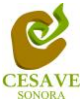

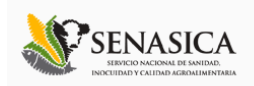

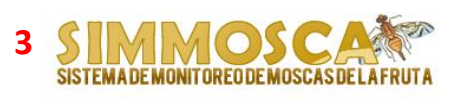

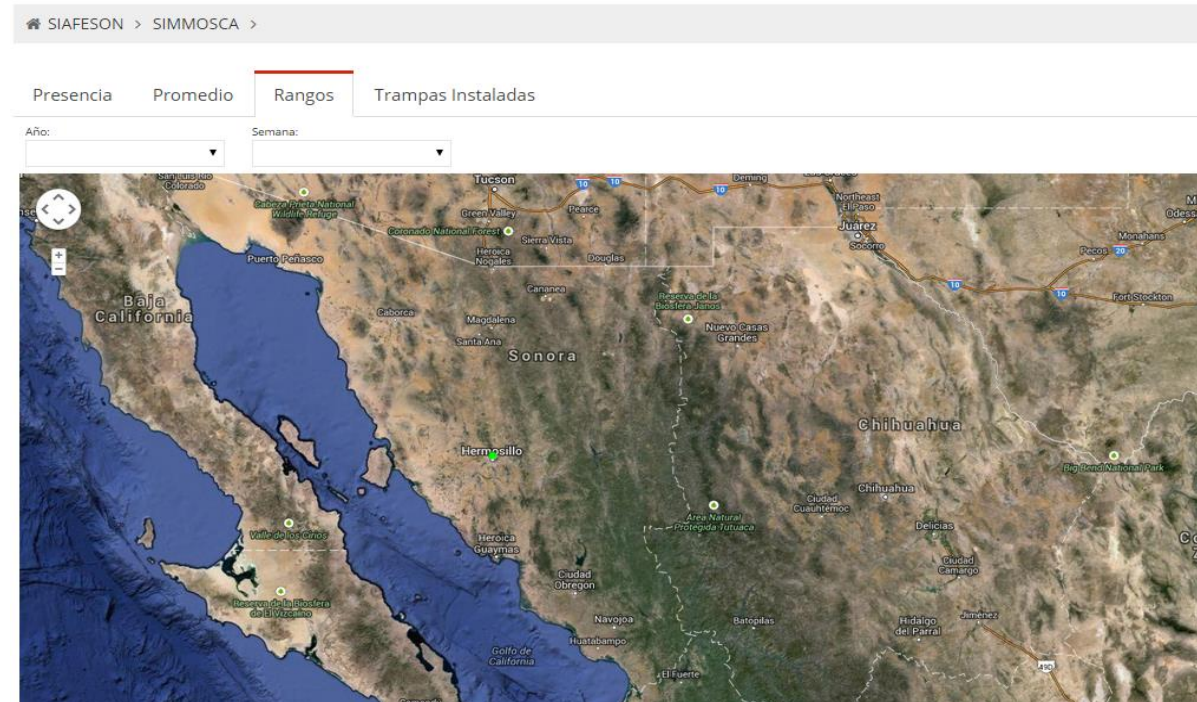

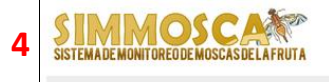

 $\textbf{\# SIAFESON} \rightarrow \text{SIMMOSCA} \rightarrow$ 

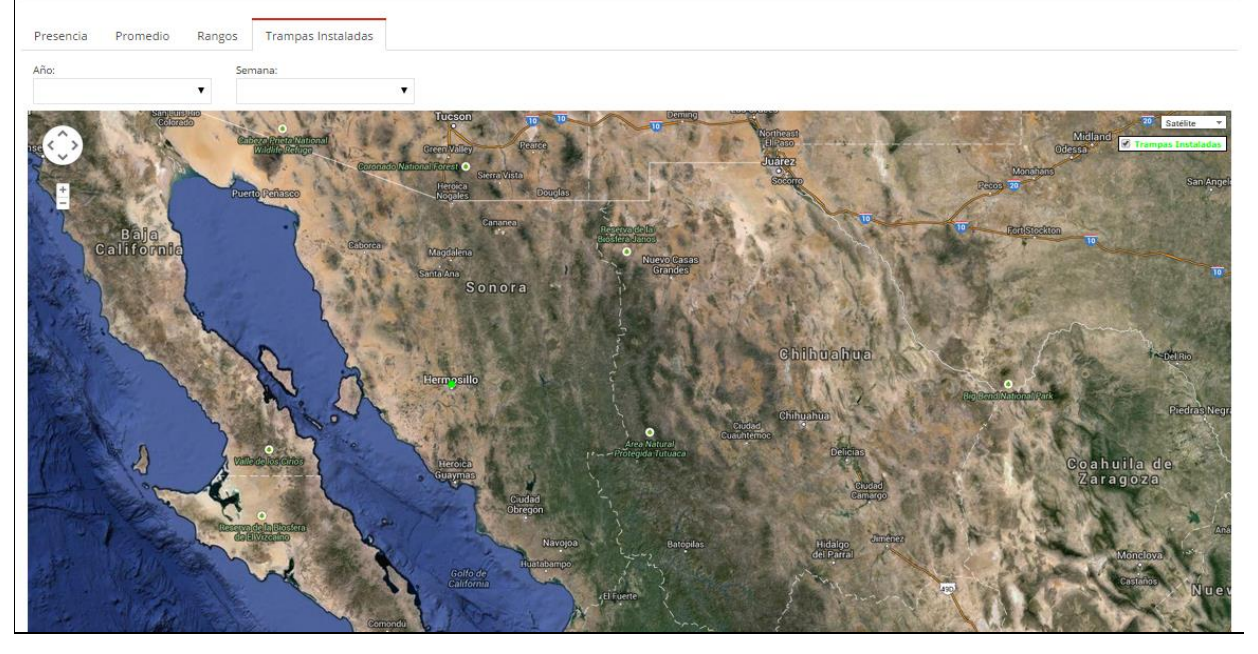

Fig. 11. Reporte por Estado.

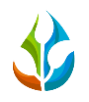

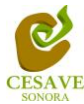

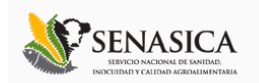

# <span id="page-14-0"></span>VI. REPORTES DE MOSCA EXOTICA

Asi mismo dentro del menú del sistema SIMMOSCA se encuentra tambien la opción para ver los reportes registrados a nivel nacional para la mosca exotica, para ingresar al área de reportes de la mosca exotica es necesario seleccionar dentro del apartado izquierdo del menú de la página principal la opción "Reportes de Mosca Exotica", el cual mostrará reportes unicamente de la mosca exotica mostrando secciones diferentes a visualizar dentro del sitio SIMMOSCA.

# Información General

Una vez seleccionando la opción de "Informacion General" en reportes de la mosca exotica desplegará información diferente para ver los datos registrados dentro del sitio SIMMOSCA, elegir la primera sección que despliega la información general en tablas las cuales mostrará la información correspondiente.

La siguiente figura 12 muestra la ubicación del botón para seleccionar el enlace de información general para reportes, como se muestra a continuación.

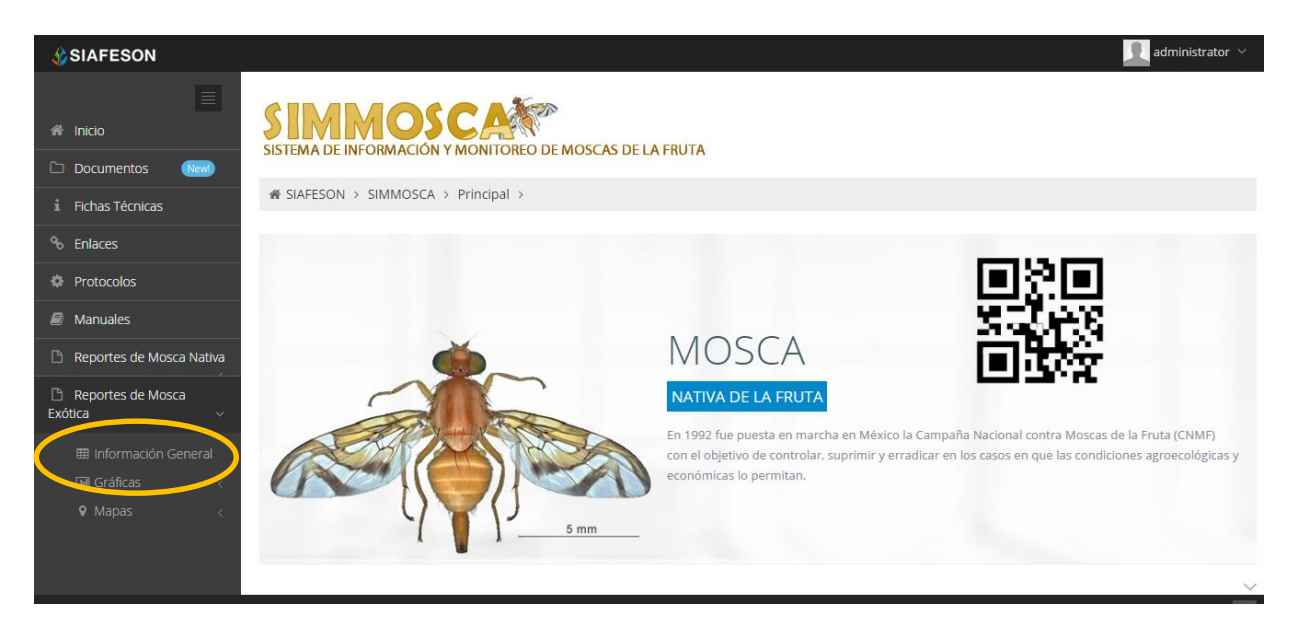

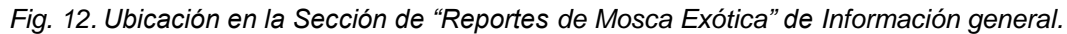

Los apartados de este reporte son los siguientes, figura 13:

1. **Información General**: Dentro de la primera tabla se mostrará el total de estados registrados dentro del sitio, las trampas instaladas dentro del predio, la superficie registrada, los tecnicos trabajando dentro del mismo y el número de celulares registrados para realizar capturas móvil.

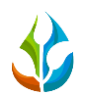

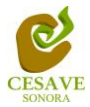

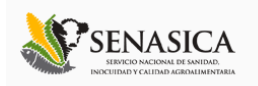

- 2. **Tabla Principal**: La siguiente tabla muestra información principal registrada dentro del sitio web SIMMOSCA, mostrando asi la información capturada unicamente de la mosca nativa por semana y año en curso, asi mismo muestra las trampas revisadas, las no revisadas, las no visitadas el numero de insectos encontrados, el promedio considerando las trampas revisadas 1 y 2 y asi mismo el porcentaje de avance que ha sido enviado al sistema.
- 3. **Tabla numero de adultos:** Tabla que muestra el nombre de la huerta revisada y el numero de capturadas registradas por las semanas.
- 4. **Tabla promedio de adultos:** Tabla que muestra el nombre de la huerta revisada y el promedio de capturadas registradas por las semanas.

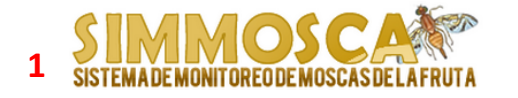

i SIAFESON > SIMMOSCA >

 $\pmb{0}$ 

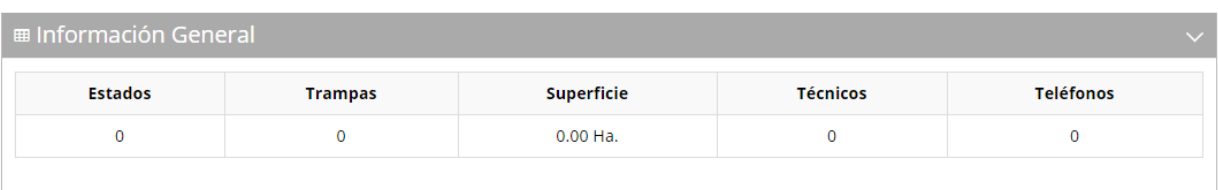

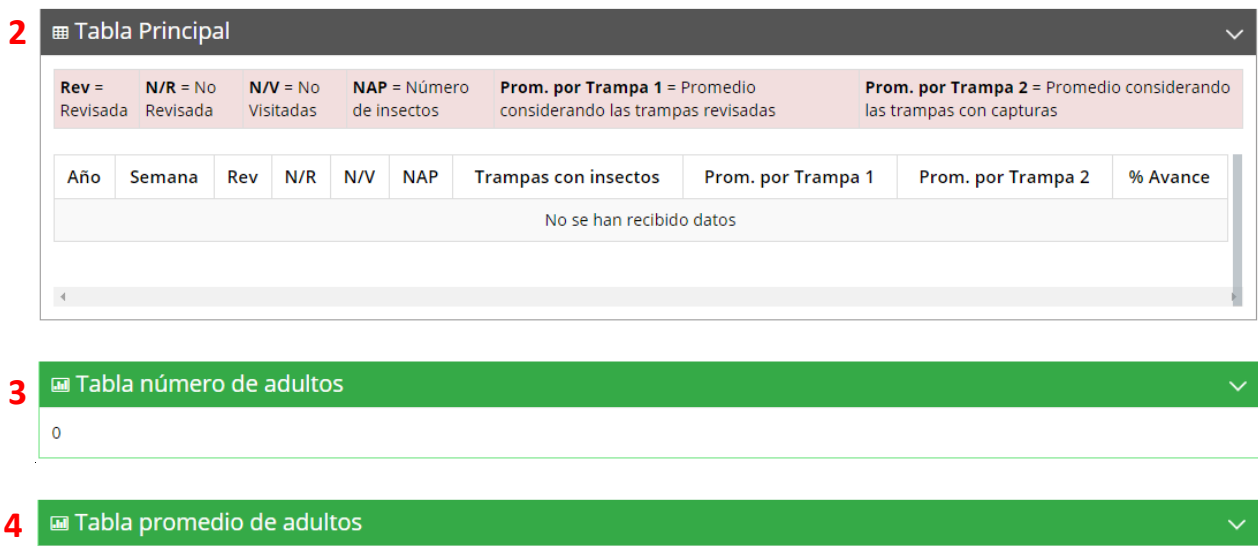

*Fig. 13. Reporte de Mosca Exótica con la Información General registrada.*

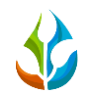

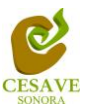

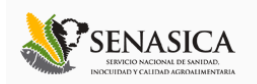

# Gráficas

Dentro del mismo apartado de reportes de la mosca exotica muestra el apartado donde se encuentran las gráficas que se generan apartir de la informacion registrada dentro del sitio del sistema SIMMOSCA a nivel nacional.

En la sección de gráficas localizará en algunos apartados el siguiente icono el cual permitirá realizar una exportación de la gráfica en específico en algún otro formato como PNG, JPG, PDF o SVG para su utilización fuera del sistema. Además encontrará la opción que le permitirá imprimir el contenido de la gráfica completa que está visualizando.

Al seleccionar la opción de gráficas dentro del apartado de reportes de la página este desplegará tres reportes de gráficas diferentes, promedio, media móvil y comparativa con los años anteriores, enfocados a diferente información cada una. Esto se muestra a continuación en la figura 14.

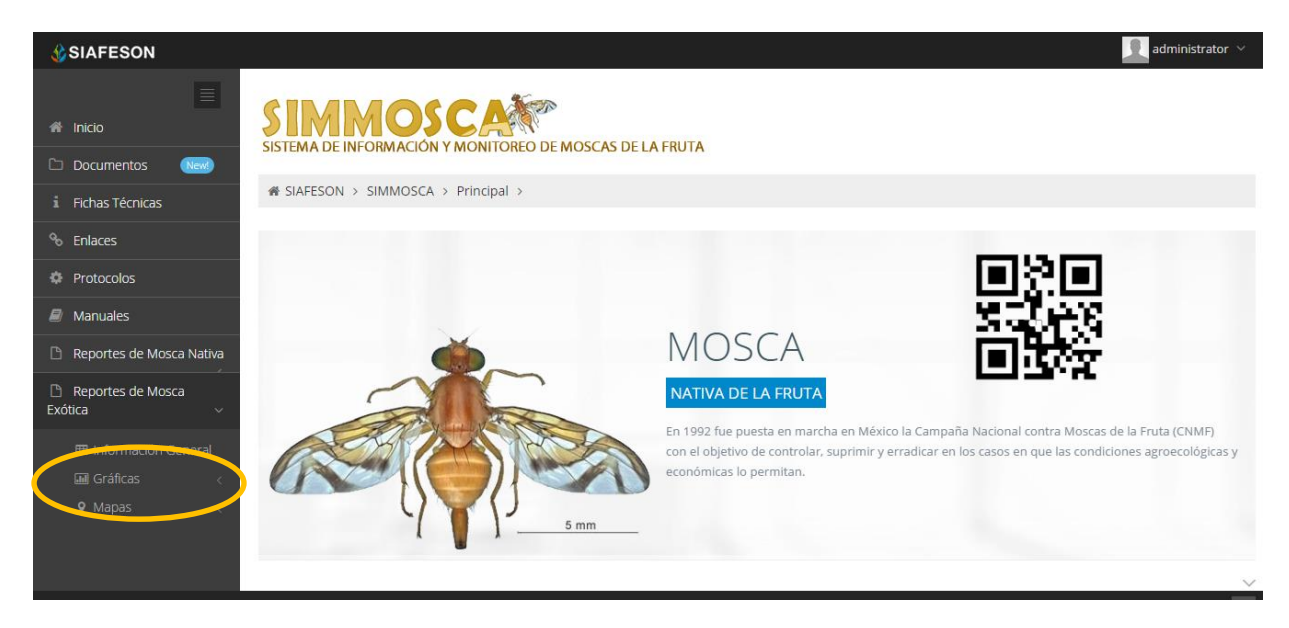

*Fig. 14. Ubicación en la sección de "Reportes de Mosca Exótica" para ver Graficas.*

Al seleccionar la gráfica deseada se desplegará a continuación la información correspondiente.

Los apartados de este reporte son los siguientes, figura 15:

1. **Promedio de Infestación:** Esta gráfica muestra el promedio registrado de capturas por trampa registradas dentro del huerto mostrando las semanas transcurridas. Dentro de la gráfica en la parte inferior se muestran todos los huertos registrados, así mismo si desea ver el promedio deberá seleccionar el huerto el cual desee verificar para que automáticamente la gráfica muestre la información correspondiente.

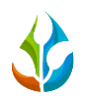

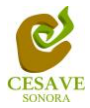

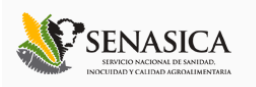

- **2. Media Móvil:** Gráfica que muestra el promedio de adultos por trampa por cada semana registrada durante el año transcurrido de cada estado, con la diferencia de que el promedio es calculado con una media Móvil de tres semanas centrada en la segunda semana. La gráfica se hizo para suavizar las fluctuaciones entre semanas y centrarse en los períodos de largo plazo.
- **3. Comparativa años Anteriores:** Esta gráfica muestra el comportamiento semanal del promedio de adultos por estado de forma comparativa entre tres años, esta gráfica mostrará información solo si el estado tiene información capturada en SIMMOSCA del año anterior**.**

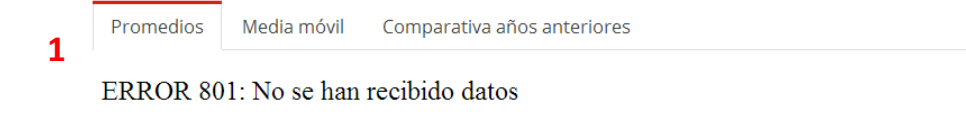

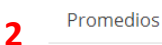

Media móvil Comparativa años anteriores

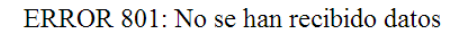

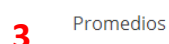

Media móvil Comparativa años anteriores

ERROR 801: No se han recibido datos

*Fig. 15. Reportes de Gráficas.*

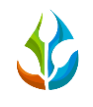

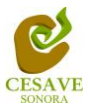

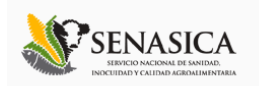

### Mapas

Siguiendo en el módulo de reportes de mosca exotica, la tercera opcion es el apartado donde se encuentran los mapas dentro del sitio SIMMOSCA.

La página mostrará cuatro mapas de secciones diferentes haciendo referencia y enfocandose al apartado correspondiente de cada uno. Estos se muestran en la parte inferior de la página al seleccionar la opción de "Mapas" tal y como se muestra a continuación en la figura 16.

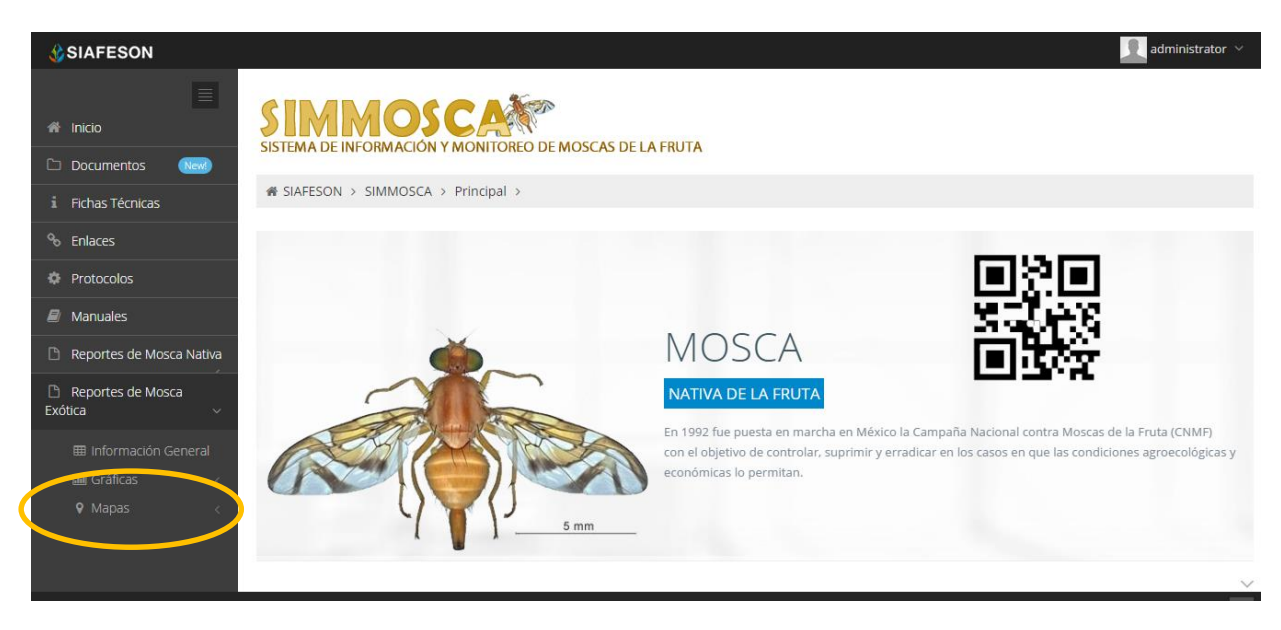

*Fig. 16. Ubicación para ver los mapas registrados en los reportes de Mosca Exótica.*

Al seleccionar el mapa deseado se desplegará a continuación la información correspondiente enfocado con la información del apartado seleccionado.

Los apartados de este reporte son los siguientes figura 17:

- 5. **Presencia**: Este mapa corresponde a los calculos de presencia por huerta.
- 6. **Promedio**: Mapa promedio donde muestra los puntos mayores, menos e igual a la media.
- 7. **Rangos:** Mapa por rangos de presencia de psilidos por trampa.
- **8. Trampas Instaladas:** Este mapa muestra las trampas instaladas, mostrando la ubicación de las trampas dentro de la huerta.

El tipo de mapa se selecciona presionando la pestaña correspondiente.

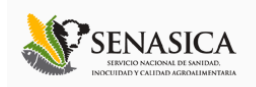

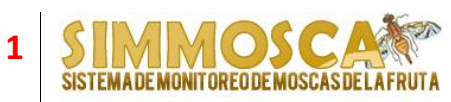

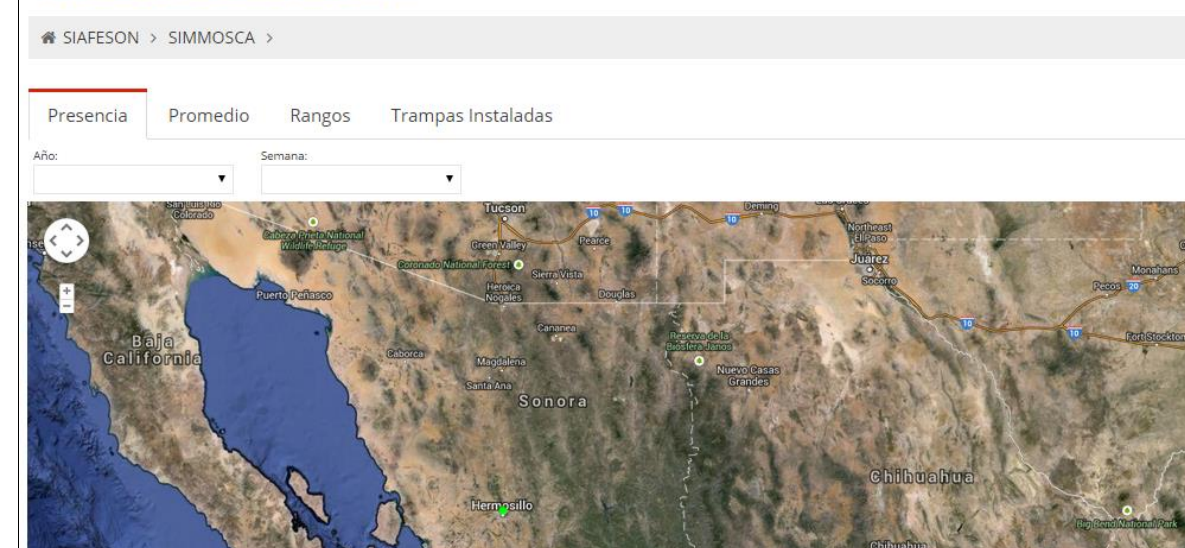

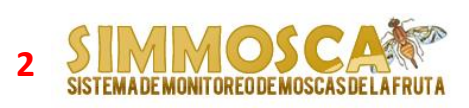

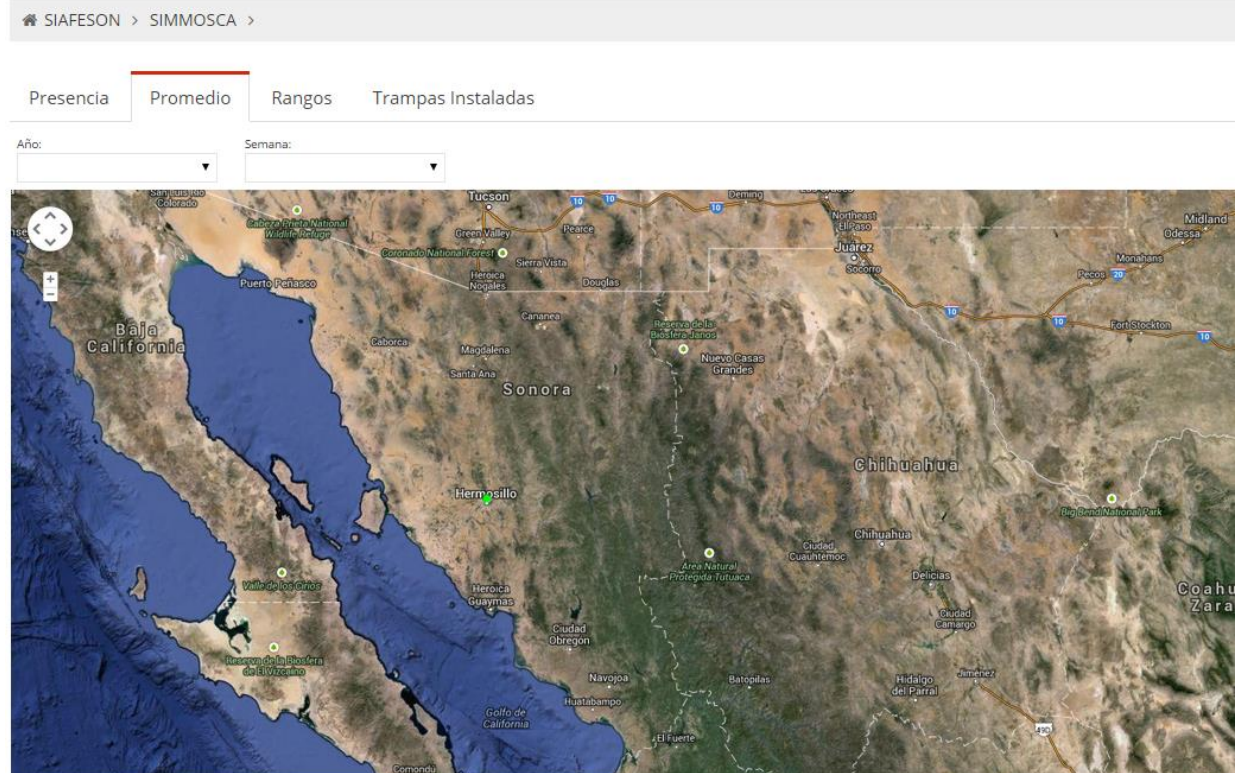

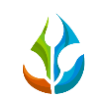

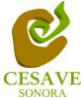

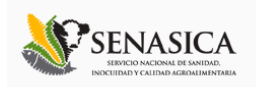

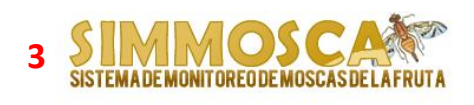

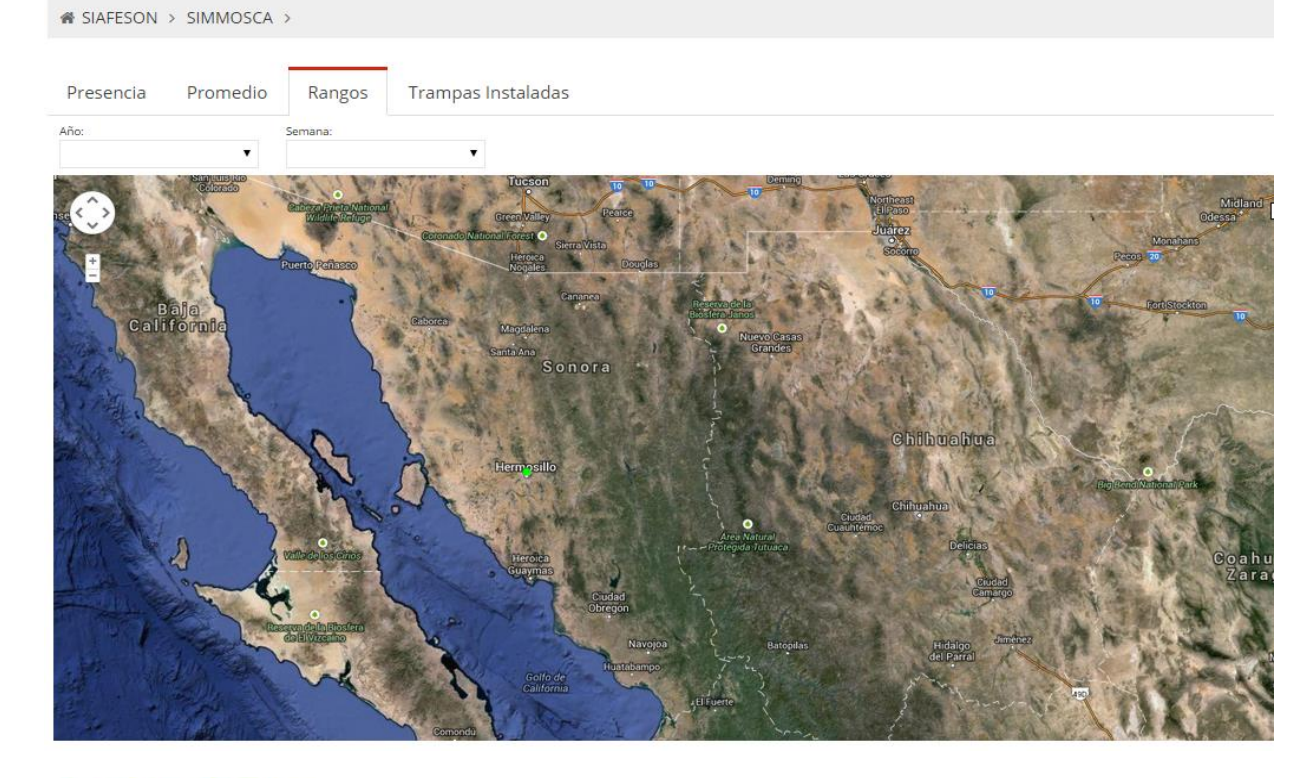

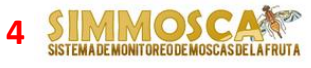

 $\mathcal{R}$  SIAFESON > SIMMOSCA > Presencia Trampas Instaladas Promedio Rangos Año **huahu** 

Fig. 17. Reporte Mapas.

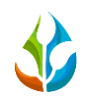

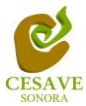

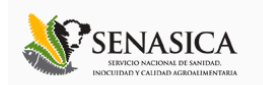

#### <span id="page-21-0"></span>VII. SALIR

Hacer clic para salir y cerrar sesión del sitio web SIMMOSCA. Al cerrar la sesión, se asegura que se ha cerrado de forma correcta y segura su conexión al sistema, y que ningún usuario no autorizado pueda acceder al sitio, después de cerrar sesión, volverá a aparecer la página de identificación.

Es necesario dar clic en el botón "Cerrar Sesión" que se encuentra ubicado en la parte superior derecha del sitio tal como lo muestra la figura 18.

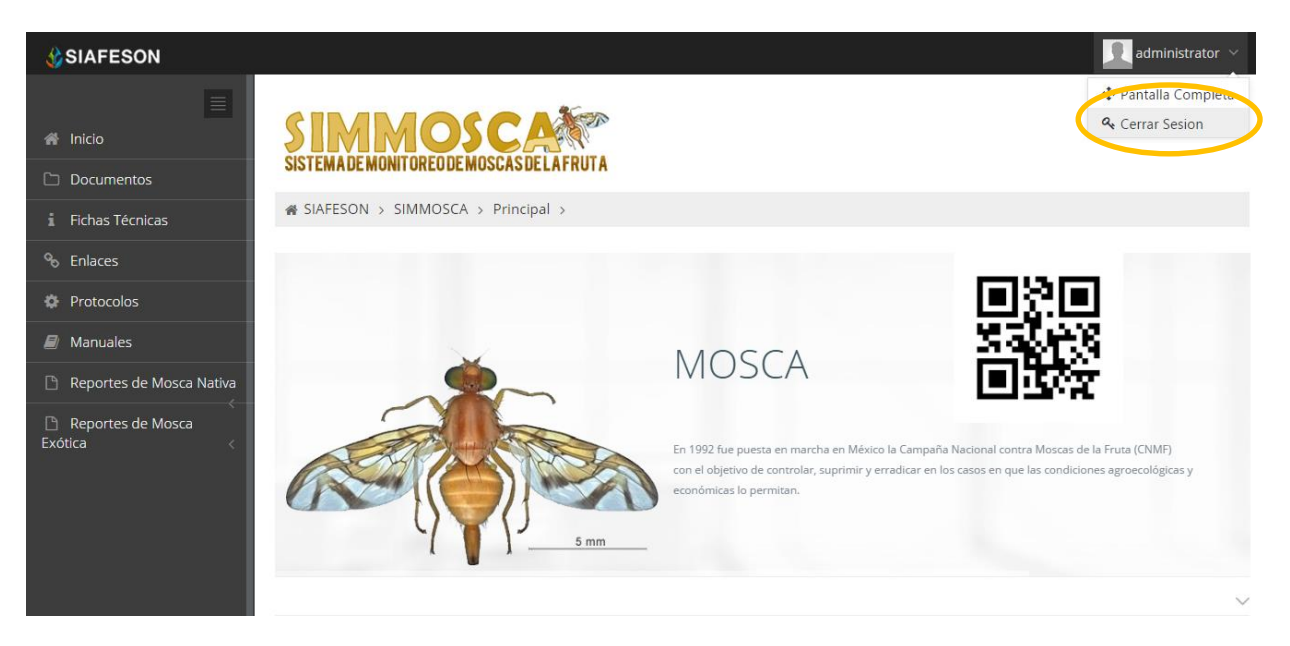

*Fig. 18. Ubicación del botón para "Cerrar Sesión" del sitio.*